# Workcraft

In this of tutorial you will learn how to specify the intended behaviour of an asynchronous circuit using Signal [Transition](http://www.workcraft.org/overview/stg) Graphs plugin, synthesise its asynchronous implementation, capture the circuit schematic in Digital [Circuit](http://www.workcraft.org/overview/digital_circuit) plugin and formally verify it against the initial specification.

## Synthesis and verification of C-element

C-element [\[http://en.wikipedia.org/wiki/C-element\]](http://en.wikipedia.org/wiki/C-element) is a latch that synchronises the phases of its inputs. A symbol for a 2-input C-element and its timing diagram are shown in the figures below. Initially all the signals are in the low state. When both inputs in1 and in2 go high, the output out also switches to logical 1. It stays in this state until both inputs go low, at which stage the output switches to logical 0.

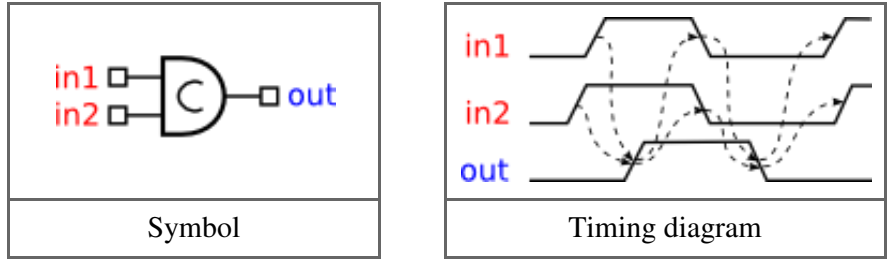

#### Modelling

Let us model the C-element behaviour using STG formalism. Create a new STG work called *stgcelement* and *translate* the sequence of events in the timing diagram into a sequence of STG transitions. Basically you need to create a signal transition for each event of the timing diagram and capture the causality between these events by means of directed arcs between signal transitions. Recreate the following STG model in Workcraft.

Start with the reset phase of the C-element where out-event is caused by in1-and in2-events:

- Activate the signal transition generator  $\|\cdot\|$ . Pay attention to the hint at the bottom of the screen: *Click to create a falling (or rising with Ctrl) transition of an output (or input with Shift) signal*.
- Click the Editor panel in the location where you want the out-transition to appear.
- Hold Shift and click in the desired location of in1-transition. The default name for the input signal is in, therefore you need to rename it. Go to the Property editor and change *in name* from into in1.
- Create in2 transition the same way as in1-.
- Activate **connection tool**  $\begin{bmatrix} 0 & \cdots & 0 \\ 0 & \cdots & \cdots \end{bmatrix}$  Pay attention to the hints at the bottom of the screen. Initially the hint says *Click on the first component.* After the first component is chosen, the hint changes to *Click on the second component or create a node point. Hold Ctrl to connect continuously*.
- Click in1-, move the mouse pointer to the out-transition and click again. A causality arc from in1-to out-will be created.
- Repeat the connection procedure to capture causality between in2-and out-transitions.

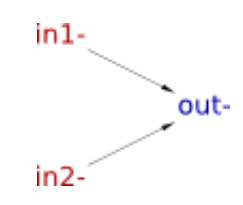

Similarly capture the set phase of the C-element:

- Create transitions in 1+, in 2+ and out +. As before, rename the default in signal to in1 and in 2 respectively.
- Create causality arcs from in1+to out+and from in2+to out+.
- Use the **selection tool** to rearrange the STG nodes similar to the following figure.

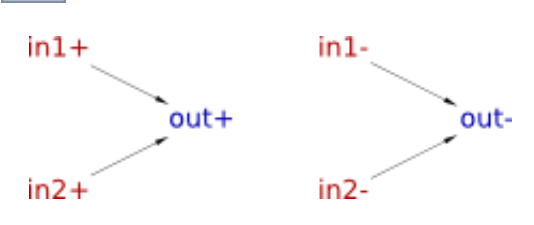

Now connect the set and reset portions of the specification:

- The same as before, use **connection tool**  $\begin{bmatrix} 1 \end{bmatrix}$  to introduce causality from out+to in1- and to in2-.
- Create an arc from out to in1+, but this time instead of a straight line connection use a polyline. After choosing the source of the connection (out-transition) click aside of the existing transitions - this will create a node point of a polyline. Continue forming the shape of the polyline by creating its node points, and finally choose the destination transition in1+.
- Repeat the same procedure for creating a polyline connection from out-to in2+.

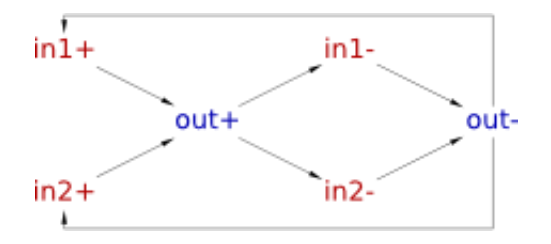

Finally, specify the initial state of the C-element in accordance to the starting point of the timing diagram:

- Activate the selection tool
- Select the arc from out-to in1+and in the Property editor set the *Tokens* value to 1.
- Similarly put a token on the arc from out to in2+.

The resulting STG should look as follows.

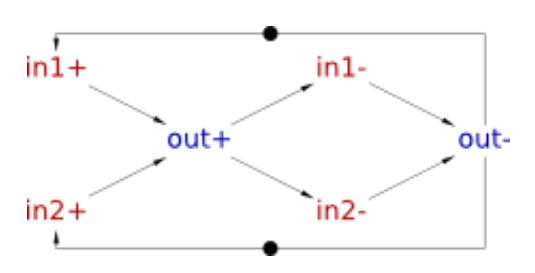

#### Validation and verification of specification

Activate the **simulation tool**  $\Box$  and exercise the obtained STG model. Click one of the enabled

signal transitions (they are highlighted in orange) to *evaluate* the STG into the next state. Note that the sequence of fired transitions is recorded in the simulation trace that is somewhat similar to the original timing diagram. Check that the simulation traces correspond to the intended behaviour of C-element.

Before proceeding to the synthesis of the C-element it is a good idea to verify that its specification meets essential requirements, e.g. that it is consistent, is free from deadlocks, and output-persistent.

To verify the signal consistency (i.e. that the rising and falling phases of each signal alternate in all possible execution traces) select *Tools→Verification→Consistency [MPSat]* menu item. Similarly, for deadlock checking select *Tools→Verification→Deadlock [MPSat]*, and for output-persistency select *Tools→Verification→Output persistence (without dummied) [MPSat]* menu item.

If the specification violates any of these properties then a trace leading to the problematic state will be reported. This trace can be simulated for better understanding the reported issues and for correcting them in the specification.

### Synthesis

The STG specification can now be synthesised into an asynchronous circuit implementation either with Petrify or MPSat backend tools via *Tools→Synthesis* menu.

A complex gate solution obtained with Petrify (*Tools→Synthesis→Complex gate [Petrify]* menu item) is as follows: ( Note that solution is not unique and you may get a slightly different equation. )

 $[out] = in2 (in1 + out) + in1 out;$ 

By opening the parenthesis one can obtained the following equation:

 $[out] = in1 in2 + in2 out + in1 out;$ 

This equation can be directly mapped into an AND-OR complex gate whose function is  $Z = A*B + C*D$ + E\*F; let us call it *AO222* gate.

Circuit designers use hardware description languages, such as Verilog or VHDL, to precisely describe the circuit. For example, the association of the C-element ports to the *AO222* gate pins can be described by the following Verilog module:

```
module celement (in1, in2, out);
  input in1, in2;
  output out;
  A0222 inst c (.A(in1), .B(in2), .C(in2), .D(out), .E(in1), .F(out), .Z(out));
endmodule
```
#### Circuit capturing

Create a new Digital Circuit work called *circuit-celement-cg* and capture the implementation suggested by Petrify in form of a gate-level netlist. In the future versions of Workcraft the derivation of a circuit from the synthesis output will be automated, but for now please do it manually.

- Activate functional generator  $\|\cdot\|$  and click in the desired position of the AND-OR complex gate.
- Activate selection tool  $\left| \right\rangle$
- Select the only pin of the newly created function component.
- In the Property editor change the *Name* of the pin to Zand modify its *Set function* to A\*B+C\*D+E\*F.

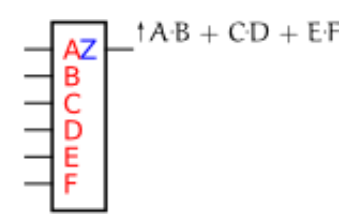

• Select the function component and in the Property editor change its rendering type from *Box* to *Gate*.

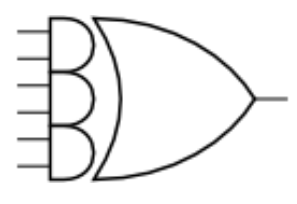

- Activate **port generator**  $\Box$  . Pay attention to the hint at the bottom of the screen: *Click to create an output port (hold Shift for input port)*.
- Click in intended location of the output port. Note that by default the port will be named out 1 you can change this name to out later.
- $\bullet$  Hold Shift and click in the desired locations of the input ports they will be automatically assigned in0 and in1 names.
- Switch to the selection tool. Choose the output port, go to the property editor and change port *Name* to out. Similarly change the name of input port in0 to in2.

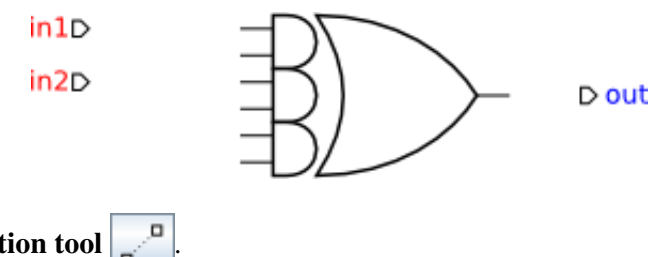

- Activate connection tool .
- Connect input ports in1 to the  $1<sup>st</sup>$  and  $5<sup>th</sup>$  pins of the complex gate (A and E respectively).
- Connect input ports in 2 to the  $2<sup>nd</sup>$  and  $3<sup>rd</sup>$  pins of the complex gate (B and C respectively).
- Connect the output pin of the gate to the output port out and to the  $4<sup>th</sup>$  and  $6<sup>th</sup>$  inputs of the gate (Dand Frespectively).

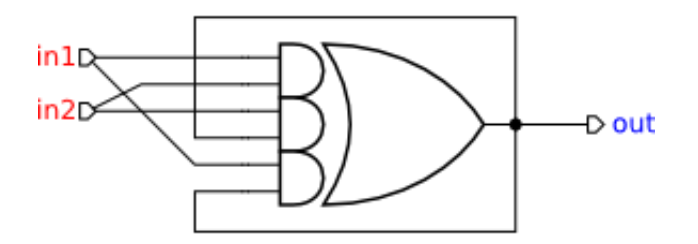

#### Optional simplification

You may want to tidy up the circuit schematic and make it more readable by adding forks into the wires. For this just start a new connection from an existing wire and joint point will be automatically inserted. The resultant circuit should look similar to the following diagram; this implementation can be downloaded here [circuit-celement-cg.work](http://www.workcraft.org/_media/tutorial/synthesis/celement/circuit-celement-cg.work)  $(3.09 \text{ KiB}, 1 \text{w ago})$ .

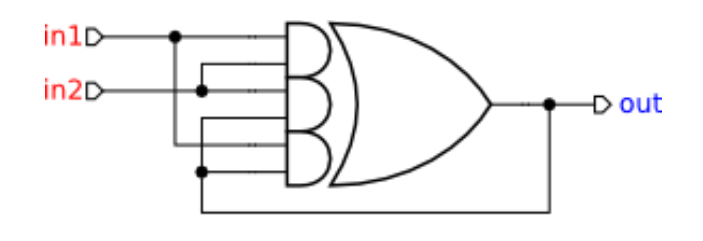

#### Verification of implementation

Activate the **simulation tool**  $\Box$  and simulate the captured complex gate implementation of the Celement. Ports, pins and wires are colour-coded: blue means low level and red means high level of the signal. Excited pins and ports are highlighted in orange.

Click one of the excited pins to toggle its logical value. Similar to the STG simulation, the sequence of signal events is recorded in the simulation trace and can be subsequently replayed for analysing the circuit's behaviour.

To conduct formal verification the circuit has to be converted into an STG. Normally this is done silently by the tool, but it is possible to view the intermediate circuit-STG via *Tools→Conversion→Signal Transition Graph*. A result of such conversion for the C-element circuit is

shown below.

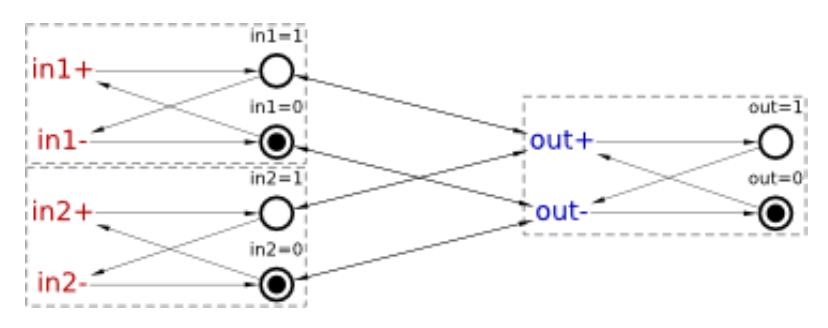

Note that if the C-element's inputs are not restricted in any way then they can change in an unexpected manner and cause malfunction of the circuit. This can be confirmed by checking the circuit for hazards *Tools→Verification→Hazards [MPSat]* – the circuit has a hazard after the following trace: 0: in2+, in1+.

Play this trace to discover that indeed, by the end of the trace the output of the C-element is excited and ready to switch to logical 1, but an unexpected in1-or in2-transition would disable it, that does not fit the original STG specification.

The STG specification contains some information that is not available in the circuit, namely the behaviour of the environment. The circuit can work correctly only in an environment that respects its contract specified by the original STG. In other environments the circuit may exhibit hazards, deadlocks, etc.

Therefore, to conduct formal verification of the circuit one has to restrict the environment behaviour in such a way that the circuit only receives those inputs that are allowed by the STG specification. This can be achieved as follows:

- In the circuit editor make sure that no components are selected (click on the editor canvas).
- In the property editor choose the *Environment URI* property and select the work file with the original STG specification.

Repeat the verification procedure to check if the circuit is free of hazards under the well behaved environment. Also check the circuit for deadlocks and verify if it conforms to the environment specification. All these verification steps can be run via *Tools→Verification→Conformation, deadlock and hazard (reuse unfolding) [MPSat]* menu.

Large gates like A0222 may not be available in the technology library and thus other implementations of C-element using smaller gates are of interest. However, it is very easy to make a mistake when designing asynchronous circuits, and so any such implementation has to be formally verified against the original STG specification.

Download the following candidate C-element implementation [circuit-celement-decomposed.work](http://www.workcraft.org/_media/tutorial/synthesis/celement/circuit-celement-decomposed.work)  $(3.78 \text{ KiB}, 1 \text{w ago})$  and verify that it conforms to the STG specification and is free from deadlocks and hazards.

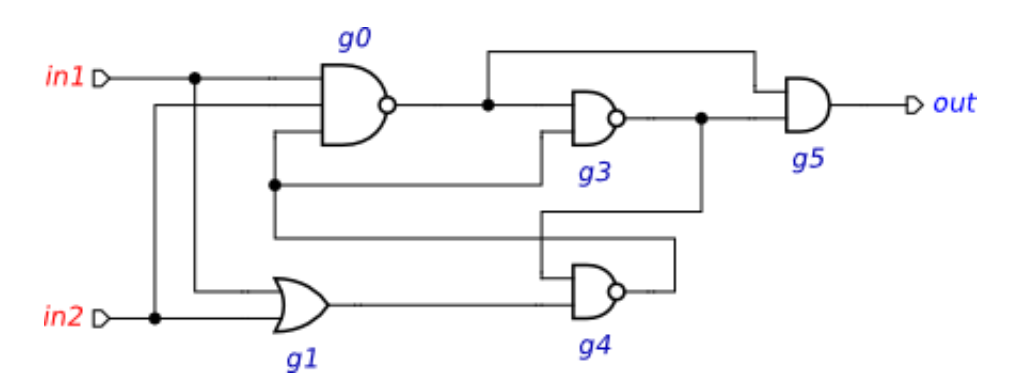

Note that the correctness of this implementation depends on the *isochronic forks assumption*: the difference in arrival times of a signal to the ends of a wire fork is negligible compared to any gate delay. If this assumption is violated, the above implementation can exhibit hazards. Download the following C-element implementation [circuit-celement-decomposed-hazard.work](http://www.workcraft.org/_media/tutorial/synthesis/celement/circuit-celement-decomposed-hazard.work) (3.9 KiB, 1w ago) where a delay in a wire fork is made explicit (modelled by a buffer). Formally verify this model, inspect the violation trace, and explain what can go wrong in it.

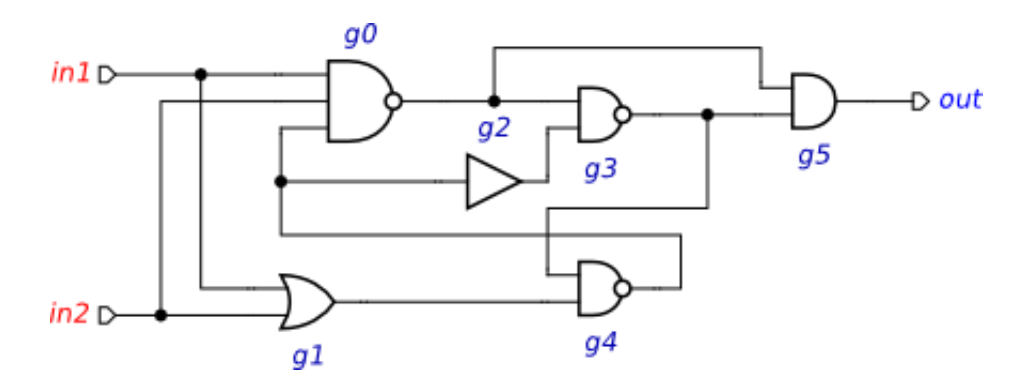